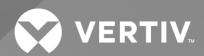

# NetSure<sup>TM</sup> SCC Controller

User Manual

Specification Number: 1M520HNA

Model Number: M520H

The information contained in this document is subject to change without notice and may not be suitable for all applications. While every precaution has been taken to ensure the accuracy and completeness of this document, Vertiv assumes no responsibility and disclaims all liability for damages resulting from use of this information or for any errors or omissions. Refer to other local practices or building codes as applicable for the correct methods, tools, and materials to be used in performing procedures not specifically described in this document.

The products covered by this instruction manual are manufactured and/or sold by Vertiv. This document is the property of Vertiv and contains confidential and proprietary information owned by Vertiv. Any copying, use or disclosure of it without the written permission of Vertiv is strictly prohibited.

Names of companies and products are trademarks or registered trademarks of the respective companies. Any questions regarding usage of trademark names should be directed to the original manufacturer.

### **Technical Support Site**

If you encounter any installation or operational issues with your product, check the pertinent section of this manual to see if the issue can be resolved by following outlined procedures.

Visit <a href="https://www.vertiv.com/en-us/support/">https://www.vertiv.com/en-us/support/</a> for additional assistance.

# **TABLE OF CONTENTS**

| Ad  | monishments Used in this Document                 | iv |
|-----|---------------------------------------------------|----|
| Imp | portant Safety Instructions                       | v  |
| Saf | ety Admonishments Definitions                     | V  |
| Saf | ety and Regulatory Statements                     | V  |
| Déc | clarations de Sécurité et de Réglementation       |    |
| 1   | Introduction                                      | 1  |
| 1.1 | Overview                                          | 1  |
| 1.2 | Function Descriptions                             | 1  |
| 1.3 | Specifications                                    |    |
| 2   | Operation                                         | 3  |
| 2.1 | SNMP Access                                       | 3  |
| 2.2 | Local Indicators                                  | 9  |
| 2.3 | Emergency Shutdown with Emergency Power Off (EPO) | 10 |
| 2.4 | BBU Learning Mode Calibration                     | 10 |
| 2.5 | Using the WEB Interface                           | 10 |
| 2.6 |                                                   |    |
| 3   | WEB Interface Menus                               | 15 |
| 3.1 | Overview                                          | 15 |
| 3.2 | Homepage                                          | 15 |
| 3.3 | Active Alarms Log Webpage                         | 17 |
| 3.4 | Alarm History Log Webpage                         | 18 |
| 4   | Installing the SCC Controller                     | 19 |
| 5   | Replacement Procedures                            | 20 |
| 5.1 | SCC Controller Replacement                        | 20 |
| 6   | Troubleshooting                                   | 21 |

# Admonishments Used in this Document

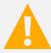

**DANGER!** Warns of a hazard the reader *will* be exposed to that will *likely* result in death or serious injury if not avoided. (ANSI, OSHA)

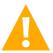

**WARNING!** Warns of a potential hazard the reader *may* be exposed to that *could* result in death or serious injury if not avoided. This admonition is not used for situations that pose a risk only to equipment, software, data, or service. (ANSI)

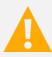

**CAUTION!** Warns of a potential hazard the reader *may* be exposed to that *could* result in minor or moderate injury if not avoided. (ANSI, OSHA) This admonition is not used for situations that pose a risk only to equipment, data, or service, even if such use appears to be permitted in some of the applicable standards. (OSHA)

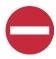

**ALERT!** Alerts the reader to an action that *must be avoided* in order to protect equipment, software, data, or service. (ISO)

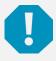

**ALERT!** Alerts the reader to an action that *must be performed* in order to prevent equipment damage, software corruption, data loss, or service interruption. (ISO)

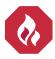

**FIRE SAFETY!** Informs the reader of fire safety information, reminders, precautions, or policies, or of the locations of fire-fighting and fire-safety equipment. (ISO)

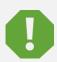

**SAFETY!** Informs the reader of general safety information, reminders, precautions, or policies not related to a particular source of hazard or to fire safety. (ISO, ANSI, OSHA)

# **Important Safety Instructions**

# **Safety Admonishments Definitions**

Definitions of the safety admonishments used in this document are listed under "Admonishments Used in this Document" on page iv.

# **Safety and Regulatory Statements**

Refer to Section 4154 (provided with your customer documentation) for Safety and Regulatory Statements.

# Déclarations de Sécurité et de Réglementation

Reportez-vous à la Section 4154 (fourni avec les documents de votre client) pour les déclarations de sécurité et de réglementation.

Vertiv<sup>™</sup> NetSure<sup>™</sup> SCC Controller User Manual

This page intentionally left blank.

# 1 Introduction

### 1.1 Overview

The Vertiv™ NetSure™ SCC (System Control Card) controller is accessed via SNMP/V2.

The SCC Controller performs the following functions.

- SNMP/V2 communication to an RMS (Rack Management System). This communication interface can be used to monitor, configure, and control rectifiers and BBU's (Battery Backup Unit).
- Rectifier Module and BBU Module Control
- Imminent Power Failure Notification
- EPO (Emergency Power Off)
- Current Limit Management of Rectifiers
- Rectifier Intelligent Power Matching (Energy Optimization Mode)
- Rectifier and BBU Module Data Monitoring
- Alarm Detection and Reporting

# 1.2 Function Descriptions

# 1.2.1 SNMP Communication to an RMS, including Rectifier and BBU Module Configuration via SNMP/V2

See "SCC Controller Interaction with the RMS" on page 3.

### 1.2.2 Rectifier Module and BBU Module Control

Rectifier and BBU modules are automatically controlled by the SCC Controller.

### 1.2.3 Imminent Power Failure Notification

The imminent power fail signal triggers >1 ms before the DC bus collapses. It triggers when the combination of rectifiers and batteries on the bus can no longer support the load.

- Rectifiers cannot provide enough power for the load.
- Batteries cannot make up the difference.

This signal identifies the loss of the output DC bus prior to the loss of regulation in these situations:

- The AC main stops providing power and battery backup is not available.
- The AC main stops providing power; the batteries provided backup power but the batteries are nearly discharged.
- All rectifiers are needed to support the DC bus and one rectifier fails, and battery backup is not available.

# 1.2.4 EPO (Emergency Power Off)

Systems utilizing the Emergency Power Off (EPO) feature will have provisions to connect a customer provided EPO switch. The EPO switch is normally open, when closed a signal is sent to shut down the rectifier and BBU modules. Switch closure causes the SCC Controller to send an SNMP trap, wait two (2) seconds, and then send a message to shut down the rectifiers and BBU's.

# 1.2.5 Current Limit Management of Rectifiers

The amount of total AC power that the rectifiers are using can be limited by the RMS. The rectifier total DC current limit parameter specifies the total DC current limit for all of the rectifiers combined. If the load needs more than the rectifiers can provide with this limit, the BBU modules will make up the difference.

# 1.2.6 Rectifier Intelligent Power Matching (Energy Optimization Mode)

The SCC Controller provides an Energy Optimization Mode function. Energy Optimization permits an installation to only operate rectifiers as needed to maintain the load. As load increases, Energy Optimization turns on additional rectifiers as needed to maintain the load. As load decreases, Energy Optimization places rectifiers in standby to conserve energy usage. Rectifiers which are always operating to maintain any load requirements are cycled through the group of rectifiers controlled by this feature to provide uniform operating times for each rectifier.

### 1.2.7 Rectifier and BBU Module Data Monitoring

The SCC Controller monitors the components comprising the system (such as the rectifier modules) and generates alarms if a fault condition occurs.

These are accessed via the SNMP/V2 interface. See "SCC Controller Interaction with the RMS" on page 3.

# 1.2.8 Alarm Detection and Reporting

The SCC Controller reports alarm conditions via SNMP traps over Ethernet. The SCC Controller acquires and analyses real time data from the system's components such as the rectifier modules. The SCC Controller uses this data to process alarms. The SCC Controller also maintains an alarm history log.

These are accessed via the SNMP/V2 interface. See "SCC Controller Interaction with the RMS" on page 3.

# 1.2.9 Alarm Logs

The alarm logs can be viewed using the Web Interface or via SNMP and consist of...

- Alarm History Log: Log of most recent alarms.
- Active Alarm Log: Log of active alarms.

Q

NOTE! Once maximum number of log entries is reached, new entries overwrite oldest entries.

# 1.3 Specifications

Input Voltage Range: 10 VDC to 16 VDC.

Power Consumption: 5 W.

Operating Temperature Range: -10 °C (+14 °F) to +65 °C (+149 °F).

Storage Temperature Range: -40°C (-40°F) to +85°C (+185°F).

Humidity: Capable of operating in an ambient relative humidity range of 5 % to 95 %, non-condensing.

**Altitude:** The SCC Controller is capable of operating in an altitude range of -200 feet to 10,000 feet. The maximum operating ambient temperature should be de-rated by 3 °C per 1000 feet above 6000 feet.

**Dimensions (H x W x D):** 124 x 27 x 212 mm (4.9 x 1.1 x 8.3 inches)

Weight: 0.68kg (1.5 lbs).

#### Indicators:

- Status (Green)
- Warning (Yellow)
- Alarm (Red)

# 2 Operation

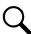

NOTE! Refer to the Configuration Drawing (C-drawing) furnished with your system for a list of factory default settings.

### 2.1 SNMP Access

Users can access the SCC Controller via SNMP through the Ethernet Port. It is beyond the scope of this manual to describe SNMP interface operation. Refer to the SNMP MIB file for a further understanding of the SNMP interface.

Operation of the SCC Controller requires a master upstream supervisory and control unit, such as the Avocent UMG, connected to the system's Ethernet port and utilizing an SNMP interface.

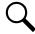

**NOTE!** The rectifier and BBU modules will continue to operate if the SCC Controller fails. The rectifier and BBU modules will work if the system is powered up without an SCC Controller; however, an SCC Controller is required to get any monitoring/status information from the system. The application should be designed with an SCC Controller.

### 2.1.1 SCC Controller Interaction with the RMS

Refer to the following tables.

### Basic Data SCC Controller to/from the RMS

| General Product Information |                                                                    |  |
|-----------------------------|--------------------------------------------------------------------|--|
| Get/Set                     | Field                                                              |  |
| Get                         | sysDescr - System Descriptor                                       |  |
| Get                         | sysObjectID - Object Identifier                                    |  |
| Get/Set                     | User-defined Identifier/Name                                       |  |
| Get                         | SCC Serial Number                                                  |  |
| Get                         | System Inventory (list of model number for each rectifier and BBU) |  |
| Get                         | sysUpTime                                                          |  |
| Get                         | sysContact                                                         |  |
| Get                         | sysName                                                            |  |
| Get                         | sysLocation                                                        |  |
| Get                         | sysServices                                                        |  |

| System Power | System Power Rated Capacity      |  |
|--------------|----------------------------------|--|
| Get/Set      | Field                            |  |
| Get          | Total System Rectifier Power (W) |  |
| Get          | Total System Battery Power (W)   |  |

### Table 2.3

| System Status |                                                                                                    |  |
|---------------|----------------------------------------------------------------------------------------------------|--|
| Get/Set       | Field                                                                                              |  |
| Get           | System Status (Normal, Alarm Active)                                                               |  |
| Get           | Battery State-of-Charge (% of Total Available). This is 0 if there are no BBUs.                    |  |
| Get           | AC Status (on/off)                                                                                 |  |
| Get           | Incoming AC Voltage (V) (average of non-zero values reported by all rectifier units)               |  |
| Get           | System DC Output Voltage (mV) (average of non-zero values reported by all rectifier and BBU units) |  |
| Get           | System DC Output Current (A) (average of non-zero values reported by all rectifier and BBU units)  |  |
| Get           | DC Output Power (W)                                                                                |  |
| Get           | Estimated Battery Hold-Up Time (Seconds) for All Batteries in the System                           |  |
| Get           | Estimate Time to Fully Charge Batteries (Minutes) (maximum of the times reported by the BBUs)      |  |

| System Contro | System Control                                                                                                    |  |
|---------------|----------------------------------------------------------------------------------------------------|--|
| Get/Set       | Field                                                                                                    |  |
| Get/Set       | All Rectifiers Enabled                                                                                                    |  |
| Get/Set       | All Batteries Enabled                                                                                                    |  |
| Set           | Reset System                                                                                                    |  |
| Set           | ECO-Mode Enable/Disable Enable/Disable ECO mode. (Individual rectifiers and BBUs can only be enabled or disabled when ECO-mode is disabled). |  |

| System Configuration |                                                               |  |
|----------------------|---------------------------------------------------------------|--|
| Get/Set              | Field                                                         |  |
| Get/Set              | Expected Number of Rectifiers, including Redundant Rectifiers |  |
| Get/Set              | Number of Redundant Rectifiers                                |  |
| Get/Set              | Expected Number of Batteries                                  |  |
| Get/Set              | Rectifier Output Voltage Set-Point (mV)                       |  |
| Get/Set              | Rectifier Total Current Limit (A)                             |  |
| Get/Set              | Destination IP Address for Traps                              |  |
| Get/Set              | System Time                                                   |  |
| Get/Set              | Configuration Complete                                        |  |
| Get/Set              | configSystemTimeEx (syntax DateAndTime)                       |  |
| Get/Set              | configTrapTimeFormat                                          |  |

# Advanced Data SCC Controller to/from the RMS

| Detailed Rectifier Data – for Each Rectifier |                               |  |
|----------------------------------------------|-------------------------------|--|
| Get/Set                                      | Field                         |  |
| Get/Set                                      | Rectifier State (on/off)      |  |
| Get                                          | Incoming AC Voltage (V)       |  |
| Get                                          | Output DC Voltage (mV)        |  |
| Get                                          | Output DC Current (A)         |  |
| Get                                          | Output Power (W)              |  |
| Get                                          | Temperature (Degrees C)       |  |
| Get                                          | AC Status (on/off)            |  |
| Get                                          | DC Status (on/off)            |  |
| Get                                          | Running Time (hours)          |  |
| Get                                          | Fan Ok (ok/failed)            |  |
| Get                                          | Rated Output (W)              |  |
| Get                                          | Product Model Number          |  |
| Get                                          | Serial Number                 |  |
| Get/Set                                      | LED Blink                     |  |
| Get                                          | Detailed Rectifier Status     |  |
| Get/Set                                      | Rectifier ID Number           |  |
| Get/Set                                      | Rectifier ID String           |  |
| Get                                          | Rectifier Incoming AC Current |  |

| Detailed BBU Data – for Each BBU |                                                          |  |
|----------------------------------|----------------------------------------------------------|--|
| Get/Set                          | Field                                                    |  |
| Get/Set                          | Battery State (on/off)                                   |  |
| Get                              | Output DC Voltage (mV)                                   |  |
| Get                              | Output DC Current (A)                                    |  |
| Get                              | Output Power (W)                                         |  |
| Get                              | Temperature (Degrees C)                                  |  |
| Get                              | AC Status (on/off)                                       |  |
| Get                              | DC Status (on/off)                                       |  |
| Get                              | Running Time (hours)                                     |  |
| Get                              | Fan Status (ok/failed)                                   |  |
| Get                              | Rated Battery Output Power @ 90 Seconds (W)              |  |
| Get                              | Product Model Number                                     |  |
| Get                              | Serial Number                                            |  |
| Get                              | Remaining Available Capacity                             |  |
| Get                              | Estimate Time to Fully Charge Batteries (Seconds)        |  |
| Get                              | Battery End-of-Life Warning                              |  |
| Get/Set                          | LED Blink                                                |  |
| Get                              | Detailed BBU Status                                      |  |
| Get/Set                          | Learning Mode Status                                     |  |
| Get/Set                          | Battery ID Number                                        |  |
| Get/Set                          | Battery ID String                                        |  |
| Get/Set                          | Discharge the Battery to < 30% absolute state of charge. |  |
| Get                              | Battery is < 30% absolute state of charge.               |  |

### **SNMP Traps From the SCC Controller to the RMS**

SNMP traps are unsolicited messages sent from the SCC Controller to the RMS.

These are the alarms the SCC Controller provides to the RMS.

There are two sets of traps; the set that is sent by the SCC is determined by "configTrapTimeFormat. The only difference between the two sets of traps is the format of the date/time field. One set uses a human-readable date/time format as a text string; the second set uses the DateAndTime format.

#### Table 2.8

| Alarms (Traps)                          |  |
|-----------------------------------------|--|
| AC Mains Failure                        |  |
| AC Mains Failure Ended                  |  |
| Rectifier Failure                       |  |
| Rectifier Failure Ended                 |  |
| Battery Failure                         |  |
| Battery Failure Ended                   |  |
| EPO Signal Received                     |  |
| Battery End-of-Life Detected            |  |
| Battery End-of-Life Ended               |  |
| Not Enough Rectifiers                   |  |
| BBU Learning Mode Calibration Requested |  |
| BBU Learning Mode Successful            |  |
| BBU Learning Mode Failed                |  |

The traps for rectifier and BBU module failure include the specific type of failure in the description. These traps also include the capacity for the system.

| Alarm (Trap)                 | Description                                                                                                    |
|------------------------------|----------------------------------------------------------------------------------------------------|
| AC Mains Failure             | Sent when any rectifier reports AC Mains failure.                                                                                                    |
| AC Mains Failure Ended       | Sent when the condition clears.                                                                                                    |
| Rectifier Failure            | Sent when a rectifier reports any failure (when<br>the red LED is on/flashing), when a rectifier is<br>no longer present, or when the number of<br>rectifiers is less than the number of expected<br>rectifiers when the configuration complete flag<br>is set. |
| Rectifier Failure Ended      | Sent when the failure condition clears.                                                                                                    |
| Battery Failure              | Sent when a BBU reports any failure (when<br>the red LED is on/flashing), when a BBU is no<br>longer present, or when the number of BBUs is<br>less than the number of expected BBUs when<br>the configuration complete flag is set.                            |
| Battery Failure Ended        | Sent when the failure condition clears.                                                                                                    |
| EPO Signal Received          | Sent when the EPO signal is received. See "EPO (Emergency Power Off)" on page 1.                                                                                                    |
| Battery End-of-Life Detected | Sent when a BBU reports end-of-life.                                                                                                    |
| Battery End-of-Life Ended    | Sent when the BBU end-of-life condition ends.                                                                                                    |
| Current Limit Override       | (See "Current Limit Management of Rectifiers" on page 2)                                                                                                    |
| Learning Request             | Sent when a BBU in a module mounting assembly requests a learning mode calibration.                                                                                                    |
| Learning Success             | Sent when a BBU successfully completes the learning mode calibration.                                                                                                    |
| Learning Fail                | Sent when a BBU starts the calibration, but is not able to successfully complete it.                                                                                                    |
| Not Enough Rectifiers        | Sent when the number of rectifiers found in<br>the shelf is less than Expected Number of<br>Rectifiers (minus Number of Redundant<br>Rectifiers). See Table 2.5 for these values.                                                                               |

| Active Alarms   | Description                                                                        |
|-----------------|------------------------------------------------------------------------------------|
| Index           | The alarm index number.                                                            |
| Time            | The date/time that the alarm triggered (as a string).                              |
| TimeEx          | The date/time that the alarm triggered (as a DateAndTime field).                   |
| Description     | The text description of the alarm.                                                 |
| Туре            | The unique number identifier for the alarm.                                        |
| Serial Number   | The serial number of the rectifier/battery with the alarm, if applicable.          |
| Detailed Status | The detailed status field for the rectifier/battery with the alarm, if applicable. |

**Table 2.11** 

| Historical Alarms | Description                                                                        |
|-------------------|------------------------------------------------------------------------------------|
| Index             | The alarm index number.                                                            |
| StartTime         | The date/time that the alarm triggered (as a string).                              |
| StartTimeEx       | The date/time that the alarm triggered (as a DateAndTime field).                   |
| EndTime           | The date/time that the alarm condition ended (as a string).                        |
| EndTimeEx         | The date/time that the alarm condition ended (as a DateAndTime field).             |
| Description       | The text description of the alarm                                                  |
| Туре              | The unique number identifier for the alarm.                                        |
| Serial Number     | The serial number of the rectifier/battery with the alarm, if applicable.          |
| Detailed status   | The detailed status field for the rectifier/battery with the alarm, if applicable. |

# 2.2 Local Indicators

Location and Identification: Refer to Figure 2.1.

**Description:** There are three (3) indicators located on the SCC Controller's front panel. Refer to Table 2.12 for the function of the indicators.

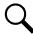

**NOTE!** DC voltage must be present at the input terminals for local indicators to illuminate.

Figure 2.1 SCC Controller Local Indicators Locations

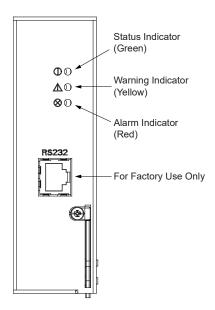

Table 2.12 SCC Controller Local Indicators

| Indicator |                                  | Normal State | Fault State | Fault Cause                                                                                                    |
|-----------|----------------------------------|--------------|-------------|----------------------------------------------------------------------------------------------------|
|           | Status<br>(Green)                | On           | Off         | No input voltage to the SCC Controller. Internal hardware problem.                                                                                            |
|           | Warning Indicator<br>(Yellow) On | Off          | On          | Any condition in which a rectifier or BBU has a Yellow indicator On.                                                                                          |
|           | Alarm<br>Indicator<br>(Red) On   | Off          | On          | Any condition in which a rectifier or BBU has a Red indicator On or Flashing.  Communication with a rectifier or BBU is lost.  A rectifier or BBU is missing. |

# 2.3 Emergency Shutdown with Emergency Power Off (EPO)

The SCC Controller has an Emergency Power Off (EPO) function operated by a remote switch provided by the customer. Switch closure causes the SCC Controller to send an SNMP trap, wait two (2) seconds, and then send a message to shut down the rectifiers and BBUs.

#### **Procedure**

- 1. To activate Emergency Shutdown, close the external Emergency Power Off (EPO) switch.
- To restart the system after an Emergency Shutdown, open the external Emergency Power Off (EPO) switch. Then turn the AC power to the rectifiers and BBUs off then back on.

# 2.4 BBU Learning Mode Calibration

When the SCC gets a request for learning mode from a BBU, it will send an SNMP trap to the RMS, to indicate that a BBU has requested learning mode. The battBatteryState field will indicate that the BBU requested learning mode. The SCC will also change its status in the update traps to indicate that there is an alarm. The yellow LED on the SCC will turn on.

The RMS can use the SNMP set command to set batteryLearningModeStart .N to 1 (where N is the number of the BBU) to command the BBU to start learning mode calibration. It can also set batteryLearningModeStart .N to 0 to command the BBU to skip this learning mode request.

If the BBU starts calibration, the SCC will send an SNMP trap to indicate that the BBU is not available. During calibration, the BBU's battBatteryState will indicate that the BBU is in the Learning Mode calibration. During Learning Mode calibration, the RMS can abort the calibration by setting batteryLearningModeStart .N to 0. This will leave the calibration request outstanding, but the BBU will stop learning mode.

After calibration is completed, the SCC will send an SNMP trap to indicate that the BBU is now available. It will also send a trap to indicate whether or not the learning mode calibration was successful.

If the BBU skips calibration, the SCC will send an SNMP trap to indicate that the Learning Mode request is no longer active.

The yellow LED on the SCC will stay during the Learning Mode request and while the BBU is doing the calibration. When the BBU skips or completes learning mode, the yellow LED on the SCC will be turned off.

# 2.5 Using the WEB Interface

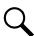

**NOTE!** The SCC Controller supports a 10M Ethernet connection.

#### 2.5.1 Overview

Via the WEB Interface, a User can:

- Set IP communications parameters.
- Set SNMP community strings.
- Download and upload the SCC Controller configuration file.
- Download firmware into the SCC Controller.
- View current and historical alarms.

### 2.5.2 WEB Interface Setup Procedures

Refer to the following procedures to set up the SCC Controller for Web Interface access.

### **Setting IP Communications Parameters**

The controller can be factory configured with DHCP enabled or disabled. If DHCP is enabled, you will need to get the IP address from the DHCP server which provided the IP address. If DHCP is disabled, then the controller's IP parameters (IP, subnet mask, and gateway addresses) must be set to match your company's network settings. The default settings for these parameters are shown below.

- IP Address: 192 168 1 2
- Subnet Mask Address: 255.255.255.0
- Gateway Address: 192.168.1.1

The IP communications parameters are displayed and can be changed after a successful Web Interface login. See "Logging into the Controller" on page 12.

#### Connecting the Controller to your Local Area Network (LAN)

An Ethernet port is provided in the system. This port supports Dynamic Host Configuration Protocol (DHCP) function. Connect the Local Area Network (LAN) to the Ethernet port. Refer to your system documentation for location.

### **Connecting the Controller Directly to your Computer**

An Ethernet port is provided in the system. This port supports Dynamic Host Configuration Protocol (DHCP) function. Connect your computer to the Ethernet port after performing the following procedure. Refer to your system documentation for location.

Use the following procedure to configure the computer connected directly to the controller.

#### **Procedure**

- 1. Record your computer's network settings.
- 2. Record whether the "Obtain an IP address automatically" or "Use the following IP address" button is selected. If "Use the following IP address" button is selected, also record the following:

| IP Address:      |  |
|------------------|--|
| Subnet Mask:     |  |
| Default Gateway: |  |

3. Record your controller's network settings. These are either the default settings or settings a User previously programmed into the controller. Default settings are listed on the Configuration Drawing (C-drawing) furnished with your system. See also "Setting IP Communications Parameters" on page 11. Record if DHCP is enabled or disabled. If DHCP is disabled, also record the following controller's IP parameters:

IP Address:
Subnet Mask:
Default Gateway:

Example:

IP Address: 192.168.1.2 Subnet Mask: 255.255.255.0 Default Gateway: 192.168.1.1

4. **If DHCP is enabled in the controller,** select the "Obtain an IP address automatically" in your local computer's network settings.

**If DHCP is disabled in the controller,** select the "Use the following IP address" button in your local computer's network settings. Then change your local computer's network settings using the information you acquired in Step 3, except that the last part of the IP address needs to be replaced with any different number.

IP Address: \_\_\_\_\_\_
Subnet Mask: \_\_\_\_\_
Default Gateway: \_\_\_\_\_

Example:

IP Address: 192.168.1.3 Subnet Mask: 255.255.255.0 Default Gateway: 192.168.1.1

5. Select **OK**. Note that you may have to reboot your local computer for the settings to take effect. Follow any instruction you see on the screen.

### **Logging into the Controller**

#### **Procedure**

1. In your browser, enter http:// and the controller's IP address and press ENTER. The following Web Interface Login window opens. Enter a valid User Name and Password, then click OK. For security, the password is not displayed on the computer's screen while you log on. You have three attempts to enter a valid User name and password. If both are not entered correctly in three attempts, the browser is redirected to a blank page. You will then need to reenter the IP address and press ENTER to reopen the login window.

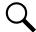

**NOTE!** User names and passwords are case-sensitive. By default, the User Name and Password combination is "admin" and "654321", respectively.

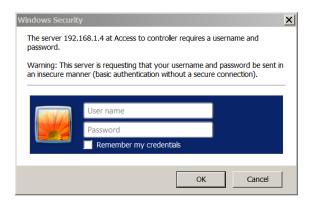

2. After entering a valid **User Name** and **Password** and clicking **OK**, the Web Interface Homepage opens. See "WEB Interface Menus" on page 15.

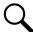

**NOTE!** To prevent unauthorized personnel from accessing the power system with your Access Rights, it is recommended that you always close your browser when finished with a session.

### 2.5.3 WEB Interface Menus

Refer to "WEB Interface Menus" on page 15.

# 2.6 Discharging BBU (Battery Backup Unit) Modules to <30% SOC (State of Charge)

• BBU (Battery Backup Unit) Modules **shipped after September 2017** have firmware that allows the BBU to be discharged to <30% SOC (State of Charge) via the SCC Controller.

This feature is performed as required to meet regulations to ship the BBU Modules by air. Refer to the latest air transportation regulations for specific criteria that must be met.

Refer to the following procedure to discharge the BBU modules to <30% SOC (State of Charge).

#### **Procedure**

You can perform this procedure addressing one BBU or multiple BBUs.

- 1. Verify that this feature is available in your BBU by verifying the BBU date code label. Refer to Figure 2.2 for the location of the date code label.
  - The date code must be 17 10, or later for BBUs that have compatible firmware.
  - The date code must be 15 09, or later for BBUs that can have their firmware upgraded.
- 2. Place BBU modules in a 12 V module mounting assembly.
- 3. Turn on power to the 12 V module mounting assembly.
- 4. Set "battDischargeTo30" to 1 using SNMP.
- 5. Apply a load to discharge the BBU modules.
- 6. Remove the load when "battBelow30" changes from 0 to 1. The time that it takes to discharge the BBU modules is dependent on the load.

```
battDischargeTo30 OBJECT-TYPE
   SYNTAX DischargeFlag
  DESCRIPTION
      Set to 1 to trigger the BBU mode which lets
      the BBU discharge to a point below 30% absolute state of charge
      This mode is intended to be a one-time exception to
      put the BBU in a state where it can be shipped.
      Set it back to 0 after the BBU is discharged.

battBelow30 OBJECT-TYPE
   SYNTAX DischargeFlag
   DESCRIPTION
      Returns 0 if the BBU is above 30% absolute state-of-charge
      Returns 1 if the BBU is below 30% absolute state-of-charge
```

Figure 2.2 BBU Date Code Label

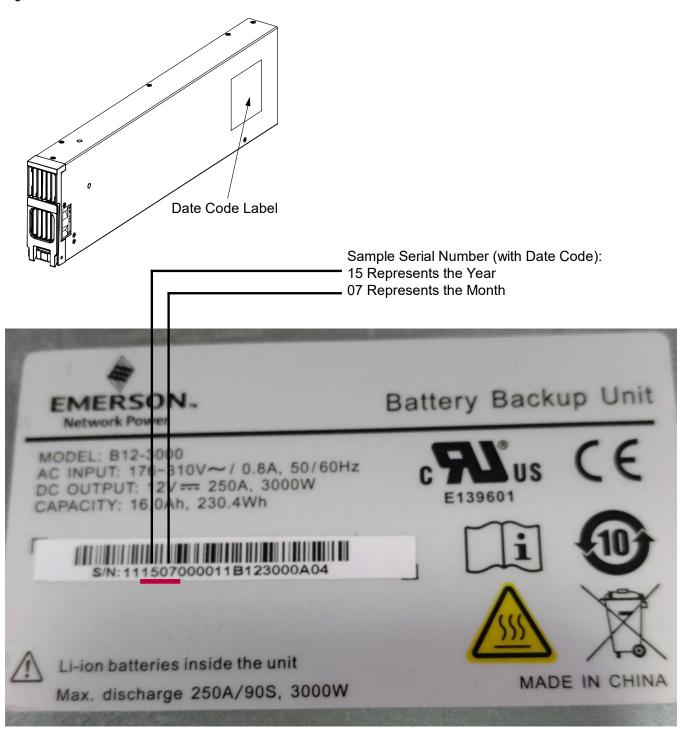

# 3 WEB Interface Menus

### 3.1 Overview

This section provides descriptions of the WEB Interface Menus. Refer also to "Using the WEB Interface" on page 10.

# 3.2 Homepage

In the Web Interface, after entering a valid **User Name** and **Password** and clicking **OK**, the "Homepage" window opens. See also "Logging into the Controller" on page 12.

Figure 3.1 Web Interface Homepage

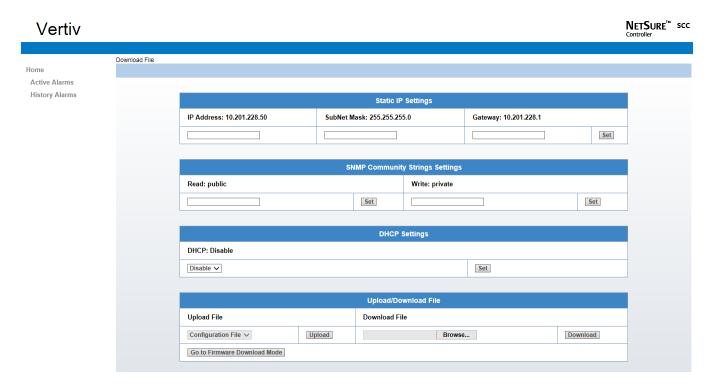

# 3.2.1 Setting Static IP, SNMP Community Strings, and DHCP Communications Parameters

From the Homepage, you can set Static IP, SNMP Community Strings, and DHCP communications parameters.

- a) Set the controller for DHCP Enabled if the controller is to be connected to a network with a DHCP server. The DHCP server assigns an IP address to the controller.
- b) Set the controller for DHCP Disabled if the controller is to be connected to a network or local computer with a static IP address. Also set the IP Address, SubNet Mask, and Gateway parameters for the controller.

### 3.2.2 Downloading and Uploading the SCC Controller Configuration File

To upload the controller configuration file from the controller to a local server, press the **Upload** button. Select a location to save the file to.

To download a controller configuration file from a local server into the controller, select the file to download using the **Browse** button, then press the **Download** button. Press **OK** to load the file into the controller. Press the **Back to the Homepage** button.

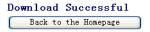

# 3.2.3 Downloading Firmware into the SCC Controller

Press the GO TO FIRMWARE DOWNLOAD MODE button. Select OK. The following window opens.

Figure 3.2 Firmware Download

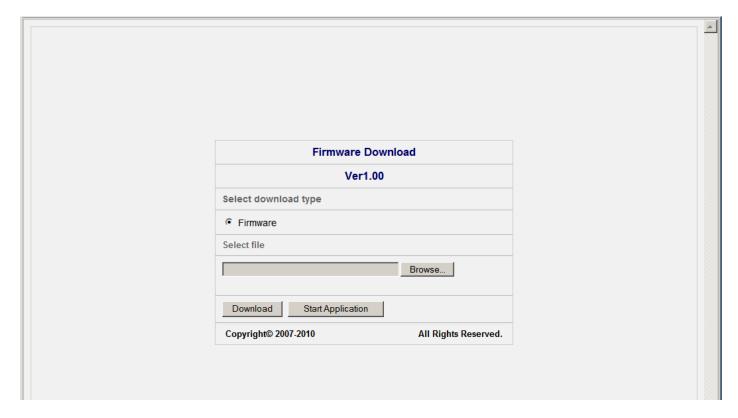

To download a firmware file from a local server into the controller, select the file to download using the **Browse** button, then press the **Download** button to load the file into the controller. Press the **Start Application** button then **OK** to start the controller with the file downloaded into the controller.

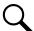

**NOTE!** Filename should be in the below convention:

SCC\_APPV\*\*\*.bin (\*\*\* represents the version number. For example, SCC\_APPV206.bin for version 2.06).

# 3.3 Active Alarms Log Webpage

From the "Homepage", you can access the Active Alarms page.

- The Active Alarms page lists any active alarm recorded by the SCC Controller.
- The Active Alarms page refreshes approximately every 10 seconds.
- The active alarm log can also be viewed via SNMP.

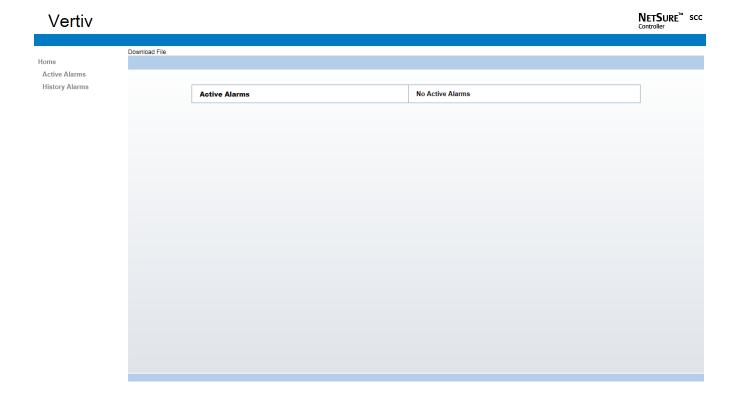

# 3.4 Alarm History Log Webpage

From the "Homepage", you can access the Alarm History page.

- Alarm events are recorded on the Alarm History page.
- The alarm history log can also be viewed via SNMP.

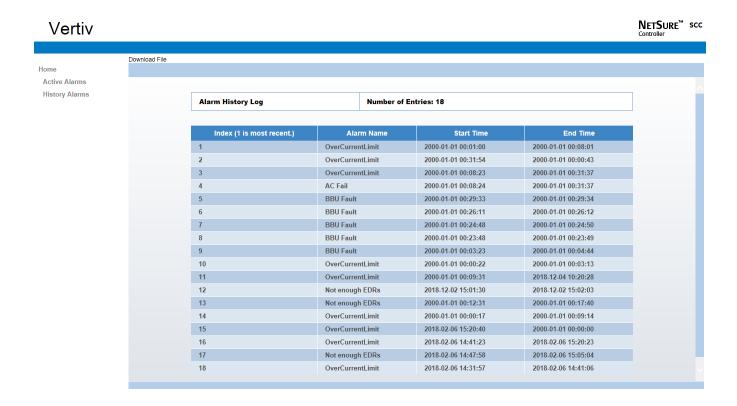

# 4 Installing the SCC Controller

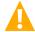

**WARNING!** To prevent damage to the latching mechanism, ensure the latch mechanism is in the open position when installing or removing an SCC Controller. NEVER hold the latch mechanism in the closed position when installing an SCC Controller into a module mounting assembly.

#### **Procedure**

- 1. Unpack the SCC Controller.
- 2. Place the SCC Controller into its mounting slot without sliding it in completely.
- 3. Loosen the captive fastener on the SCC Controller's latch mechanism. Pull the latch mechanism to pivot it out of the SCC Controller's front panel (this also retracts the latch mechanism). See Figure 4.1.
- 4. Push the SCC Controller completely into the module mounting assembly.
- 5. Push the latch mechanism into the front panel of the SCC Controller. Tighten the captive fastener on the latch mechanism. This locks the SCC Controller securely to the module mounting assembly.

Figure 4.1 SCC Controller Latch Mechanism

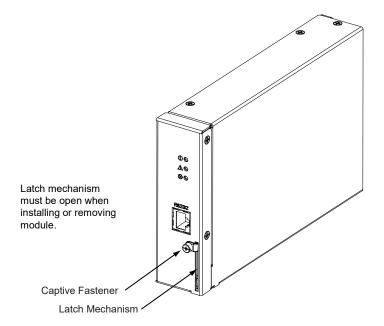

# 5 Replacement Procedures

# 5.1 SCC Controller Replacement

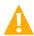

**DANGER!** Follow all "Important Safety Instructions" found in the documentation provided with the system the SCC Controller is installed in.

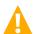

WARNING! SCC CONTROLLER HANDLING.

Installation or removal of the SCC Controller requires careful handling. To avoid possibility of SCC Controller damage from static discharge, a static wrist strap grounded through a one megohm resistor should always be worn when handling the SCC Controller. ESD-protective packaging material must also be used when carrying/shipping the SCC Controller.

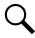

**NOTE!** Depending on your network security settings, when you remove a device that is connected to your network and assign the same IP address to the replacement device, you may not be allowed to communicate with the replacement device over the network. Contact your network administrator for assistance.

The SCC Controller is hot swappable. It can be removed and installed with the system operating and without affecting the output bus.

#### **Procedure**

- Before performing this procedure, ensure the replacement SCC Controller contains the same configuration package as the
  existing SCC Controller. Refer to the Configuration Label on the side of the replacement SCC Controller for the Configuration
  Part Number.
- 2. Performing this procedure may activate alarms. Notify the appropriate personnel to disregard any future alarms associated with this system while this procedure is being performed.
- 3. Connect an approved grounding strap to your wrist. Attach the other end to a suitable ground.
- 4. Loosen the captive fastener on the SCC Controller's latch mechanism. Pull the latch mechanism to pivot it out of the SCC Controller's front panel (this also retracts the latch mechanism). See Figure 4.1.
- 5. Slide the SCC Controller completely from the module mounting assembly.
- 6. Place the replacement SCC Controller into its mounting slot without sliding it in completely.
- 7. Loosen the captive fastener on the replacement SCC Controller's latch mechanism. Pull the latch mechanism to pivot it out of the SCC Controller's front panel (this also retracts the latch mechanism). See Figure 4.1.
- 8. Push the replacement SCC Controller completely into the module mounting assembly.
- 9. Push the latch mechanism into the front panel of the replacement SCC Controller. Tighten the captive fastener on the latch mechanism. This locks the SCC Controller securely to the module mounting assembly.
- 10. Wait for the controller to finish booting and verify that the complete system operates normally.
- 11. Ensure that there are no local or remote alarms active on the system.
- 12. Notify appropriate personnel that this procedure is finished and to act upon any future alarms associated with this system.

# 6 Troubleshooting

### **SCC Controller Fault Symptoms and Troubleshooting**

The fault indicators that can be displayed by the SCC Controller are as follows. Refer to Table 6.1 for a list of possible causes and corrective actions.

- Status Indicator (Green) OFF
- Warning Indicator (Yellow) ON
- Alarm Indicator (Red) ON

Table 6.1 SCC Controller Troubleshooting

| Symptom |                                                                                                    | Possible Cause(s)                                                             | Suggested Action(s)                                                                   |
|---------|----------------------------------------------------------------------------------------------------|-------------------------------------------------------------------------------|---------------------------------------------------------------------------------------|
|         | Status Indicator<br>(Green) On                                                                       | Power is on and SCC is running.                                               | No action required.                                                                   |
|         | Status Indicator                                                                                     | No input voltage.                                                             | Make sure there is input voltage.                                                     |
|         | (Green) Off                                                                                          | Internal hardware problem.                                                    | Replace the SCC Controller.                                                           |
|         | Warning Indicator (Yellow) On Any condition in which a rectifier or BBU has the Yellow indicator On. |                                                                               | Refer to the rectifier and BBU instructions.                                          |
|         |                                                                                                    | Any condition in which a rectifier or BBU has a Red indicator On or Flashing. | Refer to the rectifier and BBU instructions.                                          |
|         | Alarm Indicator<br>(Red) On                                                                          | Communication with a rectifier or BBU is lost.                                | Check for rectifier and BBU failures.                                                 |
|         |                                                                                                    | A rectifier or BBU is missing.                                                | Confirm that the inventory in the power system matches the configuration information. |

Vertiv<sup>™</sup> NetSure<sup>™</sup> SCC Controller User Manual

This page intentionally left blank.

# **Connect with Vertiv on Social Media**

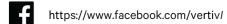

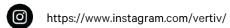

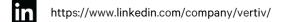

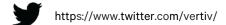

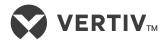

Vertiv.com | Vertiv Headquarters, 1050 Dearborn Drive, Columbus, OH, 43085, USA

© 2022 Vertiv Group Corp. All rights reserved. Vertiv<sup>™</sup> and the Vertiv logo are trademarks or registered trademarks of Vertiv Group Corp. All other names and logos referred to are trade names, trademarks or registered trademarks of their respective owners. While every precaution has been taken to ensure accuracy and completeness here, Vertiv Group Corp. assumes no responsibility, and disclaims all liability, for damages resulting from use of this information or for any errors or omissions. Specifications, rebates and other promotional offers are subject to change at Vertiv's sole discretion upon notice.